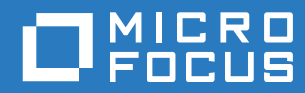

# Filr 3.4 Desktopアプリケーションガイドfor Linux

**2018**年**6**月

#### 保証と著作権

保証と著作権、商標、免責事項、保証、輸出およびその他の使用制限、米国政府の規制による権利、特許ポリシー、および FIPSコンプライアンスの詳細については、<https://www.microfocus.com/about/legal/>を参照してください。

**Copyright © 2018 Micro Focus or one of its affiliates.**

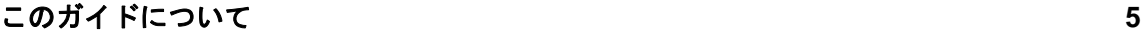

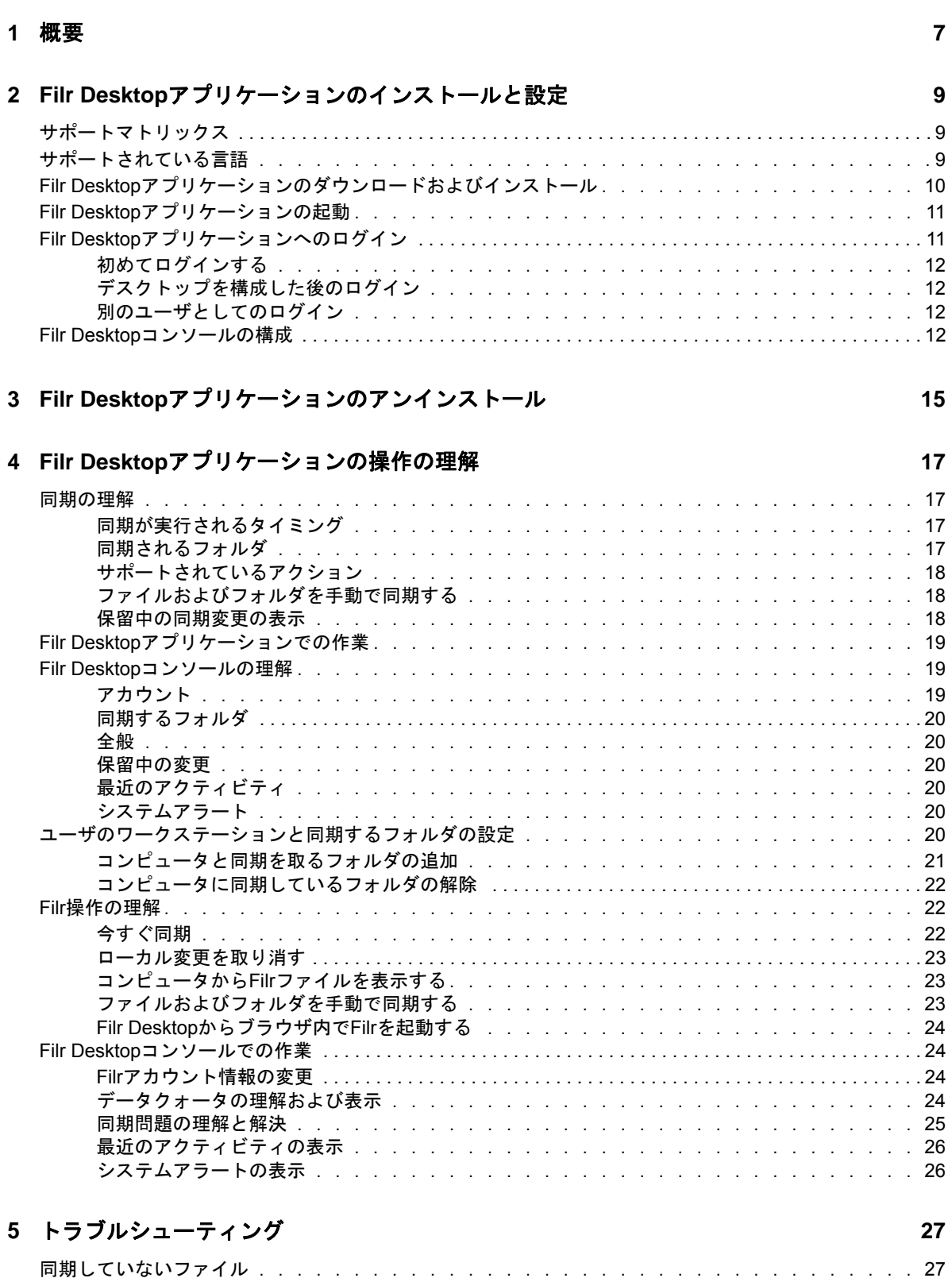

# <span id="page-4-0"></span>このガイドについて

このガイドでは、Filr Desktopのユーザ向けに、次のトピックについて説明します。

- ◆ 7[ページの第](#page-5-0)1章「概要」
- 9ページの第2章「Filr Desktop[アプリケーションのインストールと設定」](#page-6-0)
- 15ページの第3章「Filr Desktop[アプリケーションのアンインストール」](#page-11-0)
- 17ページの第4章「Filr Desktop[アプリケーションの操作の理解」](#page-12-0)
- ◆ 27ページの第5[章「トラブルシューティング」](#page-22-0)

#### 対象読者

.

このガイドは、Filr Desktopのユーザ向けです。

#### フィードバック

本マニュアルおよびこの製品に含まれているその他のマニュアルについて、皆様のご意見やご要望 をお寄せください。オンラインヘルプの各ページの下部にある、**comment on this topic**リンクを使用 してください。

#### マニュアルの更新

「*Micro Focus Filr Administrative User Interface Reference(Micro Focus Filr*管理者用ユーザイン タフェースリファレンス*)*」やその他のマニュアルの最新版は、Filr 3[マニュアルの](http://www.novell.com/documentation/filr-3)Webサイト (http://www.novell.com/documentation/filr-3)を参照してください。

#### その他のマニュアル

Filrのマニュアルにはさらに詳しい情報が載せられています。このマニュアルは、Filr 3[マニュア](http://www.novell.com/documentation/filr-3) ルのWeb[サイト](http://www.novell.com/documentation/filr-3) (http://www.novell.com/documentation/filr-3)から入手できます。

<span id="page-5-0"></span>Micro Focus Filrを使うと、デスクトップ、ブラウザ、またはモバイルデバイスからすべてのファ イルとフォルダに簡単にアクセスできます。また、ファイルとフォルダを他のユーザと共有するこ とで、自分のファイルでコラボレーションを促進できます。Micro Focus Filrの概要について詳し くは、『Filr 3.4: ユーザアクセスガイド』の「Filrについて」を参照してください。

デスクトップからだけではなく、次の方法でもFilrにアクセスできます。

- ワークステーションのWebブラウザからは、『Filr 3.4: ユーザアクセスガイド』に説明されて いる方法でアクセスします。
- モバイルデバイスからは、『Micro Focus Filr Mobileアプリ』に説明されている方法でアクセス します。

Micro Focus Filrのファイルを自分のコンピュータと同期すれば、Filrサイトにアクセスすること なく、ファイルを直接変更することができます。追加、変更、および他のアクションが、Filrと自 分のコンピュータとの間で同期されます。

この方法を実施するには、Filr管理者がFilr Desktopアプリケーションを有効にして、Filrサイ トと共に使用できるようにしておく必要があります。詳しくは、『*Filr 3.4: Administrative UI Reference (Filr 3.4:* 管理者用*UI*リファレンス*)*』の「「Desktop Access—Default Settings (デスク トップアクセス—デフォルトの設定)」」を参照してください。

# <span id="page-6-0"></span>2 Filr Desktop1 <sup>2</sup>**Filr Desktop**アプリケーションのインス

このセクションでは、Filr Desktopアプリケーションのインストールおよび構成についてシステム 要件と手順を説明します。

- 9 ページの [「サポートマトリックス」](#page-6-1)
- 9 ページの [「サポートされている言語」](#page-6-2)
- 10 ページの 「Filr Desktop[アプリケーションのダウンロードおよびインストール」](#page-7-0)
- ◆ 11 ページの 「Filr Desktop[アプリケーションの起動」](#page-8-0)
- 11 ページの 「Filr Desktop[アプリケーションへのログイン」](#page-8-1)
- ◆ 12 ページの 「Filr Desktop[コンソールの構成」](#page-9-3)

# <span id="page-6-1"></span>サポートマトリックス

次の表は、Filr Desktopアプリケーションをインストールするための前提条件の一覧です。

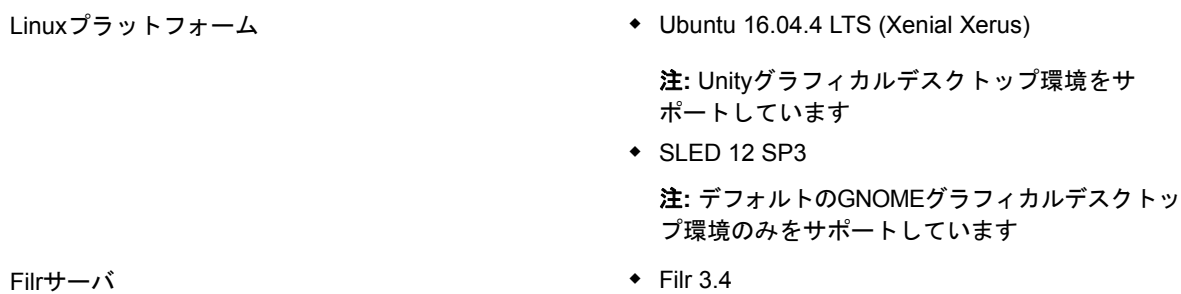

サポートされていないプラットフォーム

# <span id="page-6-2"></span>サポートされている言語

Filr Desktopアプリケーションで表示されるデフォルトの言語は、アプリケーションが実行されて いるワークステーションで設定されている言語によって定義されます。

Filr Desktopアプリケーションは、以下の言語をサポートしています。

- ◆ チェコ語
- 簡体字中国語
- 繁体字中国語
- ◆ デンマーク語
- ◆ オランダ語
- 英語
- ◆ フィンランド語
- ◆ フランス語
- ◆ ハンガリー語
- ◆ イタリア語
- 日本語
- ◆ ポーランド語
- ◆ ポルトガル語(ブラジル)
- ◆ ロシア語
- ◆ スペイン語
- ◆ スウェーデン語

◆ ドイツ語

# <span id="page-7-0"></span>**Filr Desktop**アプリケーションのダウンロードおよびイ ンストール

- **1** ワークステーションで、ブラウザからFilr Webアプリケーションにアクセスします。 ブラウザからMicro Focus Filrを開始する方法については、『Filr 3.4: ユーザアクセスガイ ド』の「WebブラウザからFilrへアクセス」を参照してください。
- **2** ページの右上隅にある、リンクになっている自分の名前をクリックして、[**Filr Desktop**アプリ のダウンロード]をクリックします。
- **3** [**Linux**クライアント]リンクをクリックしてアプリケーションをダウンロードします。これは tarファイルです。
- **4** 端末を開き、次の手順を実行します。
	- **4a** 次のコマンドを実行して、ダウンロードしたファイルをuntarし、FilrLinuxClientディレ クトリを作成します。

tar -xvf *FilrLinuxClient.tar.bz2*

ここで、*FilrLinuxClient.tar.bz2*は、ダウンロードしたtarファイルの名前です。

**4b** Linuxクライアントをインストールするために、FilrLinuxClientディレクトリに移動し、 ルートユーザとして次のコマンドを実行します。

sudo sh filrClient.sh --install

**Ubuntu:** LinuxクライアントをUbuntuにインストールするには、バッシュシェルを使用 してルートユーザとしてコマンドを実行します。

sudo bash filrClient.sh --install

表 *2-1* スクリプトの追加オプション

| $\overline{\phantom{0}}$ | --install   | Filr Desktopクライアントをインストールしま<br>ォ   |
|--------------------------|-------------|------------------------------------|
| -r                       | --uninstall | Filr Desktopクライアントをアンインストール<br>します |
| -v                       | --version   | バージョン情報を表示して終了します                  |
|                          | --help      | ヘルプメッセージを表示して終了します                 |
|                          | --verbose   | 詳細な出力を有効にします                       |

**4c** ライセンス契約を受諾します。

**5** ログオフし、コンピュータに再度ログインします。Filr Desktopアプリケーションが自動的に 起動します。

注**:** コンピュータに再ログインしないと、一部の機能が意図したとおりに動作しません。

**6** Filr Desktopアプリケーションにログインします。詳細については、12 ページの [「初めてロ](#page-9-0) [グインする」を](#page-9-0)参照してください

# <span id="page-8-0"></span>**Filr Desktop**アプリケーションの起動

Desktopアプリケーションを手動で起動するには:

- ◆ LinuxクライアントのGUIで、[アプリケーション]>[その他]>[Micro Focus Filr]の順にク リックします。
- コマンドライン端末を起動して、次のコマンドを実行します。 filrClient

# <span id="page-8-1"></span>**Filr Desktop**アプリケーションへのログイン

初めてFilrにログインするか、デスクトップを構成した後にログインするか、別のユーザとしてロ グインするかに応じて、次のセクションをご覧ください。

- 12 ページの [「初めてログインする」](#page-9-0)
- 12 ページの [「デスクトップを構成した後のログイン」](#page-9-1)
- ◆ 12 ページの [「別のユーザとしてのログイン」](#page-9-2)

## <span id="page-9-0"></span>初めてログインする

Filr Desktopアプリケーションをダウンロードしてインストールすると、アプリケーションにログ インするプロンプトが表示されます。Filr Desktopアプリケーションのダウンロードおよびインス トールの詳細については、10 ページの 「Filr Desktop[アプリケーションのダウンロードおよびイン](#page-7-0) [ストール」を](#page-7-0)参照してください。

Filr Desktopアプリケーションにログインする:

**1** Micro Focus Filrのログインダイアログで、次の情報を指定します。

ユーザ名**:** Filrサイトにログインするときに使用するFilrユーザ名を指定します。 パスワード**:** Filrサイトにログインするときに使用するFilrパスワードを指定します。 パスワードを記憶する**:** Filr Desktopアプリケーションにパスワードを記憶させる場合は、こ のオプションを選択します。

注**:** Filr管理者はこのオプションを無効にすることができます。

サーバ**URL:** ファイルをコンピュータに同期するFilrサイトのURLを指定します。例: https:/ /Filr.*mycompany*.com:8443

**2** ログインをクリックします。

これでFilr Desktopアプリケーションが実行され、**Filr**アイコン が通知エリアに表示され ます。

**3** 自動的に起動するFilrコンソールで、自分のワークステーションと同期するフォルダを追加 するように促されます。同期するフォルダを設定する方法については、「20 [ページの「ユーザ](#page-15-6) [のワークステーションと同期するフォルダの設定」」](#page-15-6)を参照してください。

## <span id="page-9-1"></span>デスクトップを構成した後のログイン

初回ログインの後にFilrアプリケーションにログインするときは、通知エリアの[**Filr**]アイコン 中 を右クリックして、 [ログイン] をクリックします。

#### <span id="page-9-2"></span>別のユーザとしてのログイン

別のユーザとしてログインする方法については、24 ページの 「Filr[アカウント情報の変更」](#page-19-4)を参 照してください。

## <span id="page-9-3"></span>**Filr Desktop**コンソールの構成

Filr Desktopコンソールを使用すると、ログインの詳細や、コンピュータの起動時に自動的にFilr を起動するかどうかなどの情報を設定できます。コンソールには、保留中の同期変更、最近の Filrアクティビティ、システムアラートなどに関する情報を表示することもできます。

**1** Filr Desktopアプリケーションにログインします。

Desktopアプリケーションへのログインについては、※約1ページの 「[Filr Desktop](#page-8-1)アプリケー [ションへのログイン」を](#page-8-1)参照してください。

- **2** 通知エリアの**Filr**アイコン を右クリックして、[**Filr**コンソールを開く]をクリックしま す。
- **3** Filr Desktopコンソールでは、次の事項を構成できます。
	- ログインの詳細の編集**:** [アカウント]タブには、前回のログイン時に指定されたログイン 情報が表示されます。必要に応じて、ログイン情報を編集できます。詳細については、[11](#page-8-1)  ページの 「Filr Desktop[アプリケーションへのログイン」を](#page-8-1)参照してください。
	- **Filr**の一般的な詳細情報の編集**:** [一般]タブでは、コンピュータの起動時にFilrを自動的 に起動するかどうかを指定できます。デフォルトで、Filrのファイルはファイルシステム 上の次のフォルダと同期します。これを変更することはできません。

/home/*username\_of\_the\_user\_logged\_into\_the\_computer*/Filr

- フォルダからデスクトップへの同期の編集**:** [同期するフォルダ]タブで、デスクトップと 同期するFilrフォルダを追加したり、すでに同期されているフォルダを削除したりでき ます。
- コンソールには、次の情報を表示することもできます。
	- 保留中の同期変更**:** [保留中の変更]タブでは、進行中の同期変更を表示することができま す。
	- 最近のアクティビティ**:** [最近のアクティビティ]タブでは、最近実行されたアクティビ ティを表示することができます。
	- システムアラート**:** [システムアラート]タブでは、デスクトップアプリケーションが生成 するアラートを表示することができます。

# <span id="page-11-0"></span>3 ストール <sup>3</sup>**Filr Desktop**アプリケーションのアンイン

Filr Desktopアプリケーションをアンインストールする前に、開いているFilrファイルおよびアプ リケーションをすべて閉じます。

Filr Desktopアプリケーションをアンインストールすると、以下の処理が行われます。

- すべてのFilrアプリケーションファイルと構成データが削除されます。
- アンインストール処理の一部として、以前にダウンロードおよび同期されたファイルとフォル ダは次のフォルダに移動します:

/home/*username*/*Filrfoldername-and-timestamp*

ここで、タイムスタンプは、filrをアンインストールした日付をyyyy\_mm\_dd\_\_hh\_mm\_ss形式 で表したものです。

例: home/*username*/*Filr2017\_10\_26\_\_18\_27\_19*

不要になったフォルダは削除できますが、そのファイルとフォルダはFilrサーバに引き続き 残ります。

Filr Desktopアプリケーションをアンインストールするには、以下の手順を行います。

- **1** コマンドライン端末を起動します。
- **2** ルートユーザとして次のコマンドを実行します。

sudo /opt/novell/filr/bin/filrClient --uninstall

重要**:** デスクトップコンピュータ上のディスクスペースが非常に少ない(約200MB)場合は、 Desktopアプリケーションをアンインストールしても、次のRPMは削除されないことがあります。

- filr-linux-desktop
- filr-linux-desktop-nautillus

クリーンなアンインストールを実行するには、次の手順を実行してRPMを手動で削除します。

- **1** 端末を起動します。
- **2** ルートユーザとして以下のコマンドを実行します。
	- # sudo zypper remove filr-linux-desktop
	- # sudo zypper remove filr-linux-desktop-nautillus
	- #sudo rm -r /tmp/filr-installed

## <span id="page-12-0"></span>4 <sup>4</sup>**Filr Desktop**アプリケーションの操作の理 解

- ◆ 17 ページの [「同期の理解」](#page-12-1)
- 19 ページの 「Filr Desktop[アプリケーションでの作業」](#page-14-0)
- 19 ページの 「Filr Desktop[コンソールの理解」](#page-14-1)
- ◆ 20 ページの [「ユーザのワークステーションと同期するフォルダの設定」](#page-15-5)
- **◆ 22 ページの 「Filr[操作の理解」](#page-17-1)**
- 24 ページの 「Filr Desktop[コンソールでの作業」](#page-19-1)

## <span id="page-12-1"></span>同期の理解

- ◆ 17 ページの [「同期が実行されるタイミング」](#page-12-2)
- ◆ 17 ページの [「同期されるフォルダ」](#page-12-3)
- ◆ 18 ページの [「サポートされているアクション」](#page-13-0)
- 18 ページの [「ファイルおよびフォルダを手動で同期する」](#page-13-1)
- ◆ 18 ページの [「保留中の同期変更の表示」](#page-13-2)

## <span id="page-12-2"></span>同期が実行されるタイミング

Filr DesktopアプリケーションからFilrサーバへの同期は、ファイルが保存されて閉じられた時に 即時で実行されます。FilrサーバからFilr Desktopアプリケーションへの同期は、Filr管理者が 指定した間隔で実行されます。デフォルトは15分ごとです。サーバが使用不可になると、デスク トップクライアントは、接続が再確立されるまで1分ごとにサーバに接続しようとします。

スケジュール設定された同期まで待たずに、手動でファイルを同期することもできます。詳細につ いては、18 ページの [「ファイルおよびフォルダを手動で同期する」](#page-13-1)を参照してください。

#### <span id="page-12-3"></span>同期されるフォルダ

Filrによってユーザのワークステーションと同期されるファイルは、同期を取るようにユーザが自 分で構成した[マイファイル]、[自分が共有相手]、[パブリック]、および[ネットフォルダ]エリ ア内にあるファイルです。ユーザのワークステーションと同期するフォルダの設定方法については、 「20 ページの [「ユーザのワークステーションと同期するフォルダの設定」](#page-15-5)」を参照してください。

### <span id="page-13-0"></span>サポートされているアクション

ユーザのファイルシステムにあるFilrフォルダ内のフォルダおよびドキュメントに対して以下のい ずれかのアクションを実行すると、次の同期のときに、そのアクションがユーザのコンピュータ ファイルシステムとFilrサーバとの間で同期されます。

- ドキュメントおよびフォルダの作成
- ドキュメントおよびフォルダのコピー
- ドキュメントおよびフォルダの削除

削除する権限を持っている場合、Filr Desktopアプリケーションから削除するドキュメントお よびフォルダはサーバからも削除されます。ただし、[自分が共有相手]エリアにあるドキュ メントを削除する場合は例外です。

自分が直接共有を受けたドキュメントまたはフォルダを「自分が共有相手]エリアから削除す ると、Filr Desktopアプリケーションには同期されなくなりますが、ドキュメントとフォルダ はサーバに残ります。

自分が共有を受けたドキュメントや、共有を受けたフォルダのサブフォルダとなるフォルダを 削除する場合、または削除対象のドキュメントが共有を受けたフォルダに格納されている場 合、削除する十分な権限があればドキュメントまたはフォルダはサーバから削除されます。

- ◆ ドキュメント
- ドキュメントおよびフォルダの移動
- ドキュメントおよびフォルダの名前変更

#### <span id="page-13-1"></span>ファイルおよびフォルダを手動で同期する

スケジュール設定された同期まで待たずに、Filrとコンピュータとの間のファイルおよびフォルダ の同期を手動で取ることができます。同期するファイルは事前に閉じられている必要があります。

すべてのファイルを手動で同期するには:

**1** 通知エリアの**Filr**アイコン を右クリックしてから、[今すぐ同期]をクリックします。

ファイルまたはフォルダを個別に手動で同期するには:

- **1** 同期するファイルまたはフォルダに移動します。
- **2** ファイルまたはフォルダを右クリックしてから、[**Filr**]**>**[今すぐ同期]の順にクリックしま す。

#### <span id="page-13-2"></span>保留中の同期変更の表示

- **1** 通知エリアの**Filr**アイコン を右クリックしてから、[Filrコンソールを開く]をクリック します。
- 2 「保留中の変更**]をクリックします。**

# <span id="page-14-0"></span>**Filr Desktop**アプリケーションでの作業

Filr Desktopアプリケーションをインストールして、このアプリケーションにログインすると、

Filr Desktopアプリケーションが実行され、Filrアイコン hpd が通知エリアに表示されます。 中 を クリックするとFilrフォルダが開きます。このポリシーを設定するには、次の手順を実行します。

- ◆ Filrフォルダを開くには、 を右クリック ロL<br>
→ Filrフォルダを開くには、 を右クリック ロLてから、 [Filrフォルダを開く] をクリックしま す。
- ◆ Filrコンソールを起動するには、 を右クリック D Lてから、 [Filrコンソールを開く] をク リックします。
- ブラウザを使用してFilrにアクセスするには、を右クリック してから、[**Web**上の**Filr**にアク セス]をクリックします。
- ◆ すべてのファイルを手動で同期するには、を右クリック 中してから、「今すぐ同期1 をクリッ クします。
- ◆ デスクトップアプリケーションからログアウトするには、を右クリック 中してから、[ログア ウト]をクリックします。
- ◆ デスクトップアプリケーションにログインするには、を右クリック図 してから、[ログイン] をクリックします。
- ◆ Filrのバージョンを表示するには、 中1 を右クリックしてから、「Micro Focus Filrのバージョン 情報]をクリックします。
- ◆ ヘルプファイルを表示するには、 中 を右クリックしてから、「ヘルプ]をクリックします。
- ◆ アプリケーションを終了するには、 中 を右クリックしてから、 [終了] をクリックします。

## <span id="page-14-1"></span>**Filr Desktop**コンソールの理解

Filr Desktopコンソールには、以下のオプションがあります。

## <span id="page-14-2"></span>アカウント

- ユーザアカウント情報を変更できます。詳細については、24 ページの 「Filr[アカウント情報](#page-19-2) [の変更」を](#page-19-2)参照してください。
- ◆ ユーザのデータクォータを表示します。詳細については、「24 [ページの「データクォータの理](#page-19-3) [解および表示」」](#page-19-3)を参照してください。

#### <span id="page-15-0"></span>同期するフォルダ

◆ [マイファイル]、[自分が共有相手]、[パブリック]、および[ネットフォルダ]エリアにある Filrフォルダをワークステーションにダウンロードして同期することができます。詳細につい ては、20 ページの [「ユーザのワークステーションと同期するフォルダの設定」](#page-15-5)を参照してく ださい。

#### <span id="page-15-1"></span>全般

 コンピュータ始動時にFilrを自動的に起動するかどうかを指定できます。デフォルトで、Filr のファイルはファイルシステム上の次のフォルダと同期します。これを変更することはできま せん。

/home/*username\_of\_the\_user\_logged\_into\_the\_computer*/Filr

## <span id="page-15-2"></span>保留中の変更

 正常に完了しなかった同期アクションに関する情報が表示されます。同期アクションを再試行 するか、Filrワークスペースへの変更を取り消すことができます。詳細については、25 [ペー](#page-20-0) ジの [「同期問題の理解と解決」を](#page-20-0)参照してください。

## <span id="page-15-3"></span>最近のアクティビティ

 Filr Desktopアプリケーションで最近行われたアクティビティが表示されます。詳細について は、26 ページの [「最近のアクティビティの表示」を](#page-21-0)参照してください。

## <span id="page-15-4"></span>システムアラート

 新しいソフトウェアアップデート、期限切れのパスワード、サーバダウンタイムなどさまざま なアラートが表示されます。詳細については、26 ページの [「システムアラートの表示」を](#page-21-1)参 照してください。

# <span id="page-15-6"></span><span id="page-15-5"></span>ユーザのワークステーションと同期するフォルダの設定

ユーザは、自分のコンピュータと同期を取るフォルダとその内容を設定したり、自分のコンピュー タとフォルダとの同期を解除したりすることができます。

次の節を参照してください:

- ◆ 21 ページの [「コンピュータと同期を取るフォルダの追加」](#page-16-0)
- 22 ページの [「コンピュータに同期しているフォルダの解除」](#page-17-0)

#### <span id="page-16-0"></span>コンピュータと同期を取るフォルダの追加

ユーザが初めてFilr Desktopアプリケーションにログインすると、[マイファイル]、[自分が共有 相手]、[パブリック]、および[ネットフォルダ]エリアにあるFilrフォルダで、自分のワークス テーションと同期するフォルダを設定するように促されます。初めてのログイン中、またはそのロ グイン後のいつでも、ワークステーションと同期するフォルダを設定することができます。

ユーザのワークステーションと同期するFilrフォルダを設定するには:

- **1** Filr Desktopアプリケーションを起動します。
	- ◆ 初回の場合:
		- 1. LinuxクライアントのGUIで、[アプリケーション]>[その他]>[**Micro Focus Filr**] の順にクリックします。
		- 2. [ログイン]をクリックし、ログイン情報を指定します。
		- 3. ワークステーションと同期するフォルダを追加するように促されます。[**OK**]をク リックしてから、[ステップ](#page-16-1) 2に進みます。
	- 初回より後のログインの場合:
		- 1. 通知エリアのFilrアイコン 中 **をクリックして、** [Filrコンソールを開く] をクリッ クします。
		- 2. 「同期するフォルダ]をクリックして、現在同期対象となっているフォルダを表示しま す。
- <span id="page-16-1"></span>**2** [追加]をクリックします。

[Micro Focus Filrフォルダの追加]ダイアログボックスが表示されます。

- <span id="page-16-2"></span>**3** 同期するフォルダの場所に応じて、[マイファイル]、[自分が共有相手]、[ネットフォルダ]、ま たは[パブリック]タブを選択します。
- **4** (オプション)サブフォルダに移動する場合は、フォルダ名をクリックしてください。
- <span id="page-16-3"></span>5 同期するフォルダの隣にある [ダウンロード] アイコン <sup>④</sup> をクリックします。

または

すべてのフォルダを同期する場合は、フォルダリストの最上位の「ダウンロード]アイコン をクリックします。

フォルダを同期するように選択すると、そのサブフォルダも同期されます。

Filr管理者は、ネットフォルダおよびパブリックで共有したファイルのFilrデスクトップア プリケーションとの同期を有効にする必要があります。管理者がネットフォルダの同期を有効 にしていない場合は、フォルダの横に赤いアイコンが表示されて、そのフォルダを同期するこ とができません。

Filr管理者が設定したファイル同期の方法によっては、ネットフォルダ内のファイルを即時に 同期できない場合があります。ネットフォルダ内に同期されないファイルがある場合は、まず Filr WebアプリケーションまたはFilrモバイルアプリケーションからそれらのファイルへの アクセスを試行してください。それでもFilrデスクトップアプリケーションにファイルが同 期されない場合、Filr管理者に問い合わせてください。

- **6** [マイファイル]、[自分が共有相手]、[ネットフォルダ]、または[パブリック]の場所にある フォルダを追加で同期に含める場合は、[ステップ](#page-16-2) 3[~ステップ](#page-16-3) 5を繰り返します。
- 7 (オプション)同期を停止する場合は、フォルダの隣にある [同期済み] アイコン <mark>√</mark> をク リックします。

親フォルダが同期中の場合、サブフォルダの同期を停止することはできません。親フォルダの 同期を停止する必要があります。

または

すべてのフォルダの同期を停止する場合は、フォルダリストの最上位の[同期済み]アイコン ■※ をクリックします。

**8** [**OK**]をクリックします。

同期の対象として選択したフォルダは、[同期するフォルダ]ページにリストされます。

**9** リストされているフォルダを同期することを確認して、[適用]をクリックします。 500MBを上回るフォルダを選択した場合、フォルダ名は赤色に変わります。大きなフォルダは、 フォルダ名が赤色で表示されるまでかなり時間がかかることがあります。

### <span id="page-17-0"></span>コンピュータに同期しているフォルダの解除

コンピュータに同期されているフォルダを解除するには:

- **1** Filr Desktopアプリケーションを起動します。
- **2** [同期するフォルダ]をクリックします。
- **3** コンピュータと同期する必要がなくなったフォルダを選択します。
- **4** [削除]をクリックします。

注**:** [削除]オプションは、コンピュータと同期中の状態にあるフォルダではアクセスできませ ん。

- **5** [適用]をクリックします。
- **6** 警告メッセージを確認し、[続行]をクリックして、選択したフォルダを同期から削除します。

## <span id="page-17-1"></span>**Filr**操作の理解

次のセクションでは、Filrのさまざまな操作について説明します。

- ◆ 22 ページの [「今すぐ同期」](#page-17-2)
- ◆ 23 ページの [「ローカル変更を取り消す」](#page-18-0)
- 23 ページの 「コンピュータからFilr[ファイルを表示する」](#page-18-1)
- 23 ページの [「ファイルおよびフォルダを手動で同期する」](#page-18-2)
- 24 ページの 「Filr Desktop[からブラウザ内で](#page-19-0)Filrを起動する」

## <span id="page-17-2"></span>今すぐ同期

選択したファイルとフォルダを同期します。

- 特定のファイルまたはフォルダを同期するには、ファイルまたはフォルダを右クリックし、 [**Filr**]**>**[今すぐ同期]の順にクリックします。
- すべてのファイルまたはフォルダを同期するには、通知エリアにあるFilrアイコンを右クリッ クし、[今すぐ同期]をクリックします。

#### <span id="page-18-0"></span>ローカル変更を取り消す

Filrサーバに同期できないファイルまたはフォルダに対して行った変更を元に戻すには、以下の手 順を行います。

- **1** 該当するファイルまたはフォルダを右クリックします。
- **2** [**Filr**]>[ローカルの変更の取り消し]の順にクリックします。

#### <span id="page-18-1"></span>コンピュータから**Filr**ファイルを表示する

1 通知エリアのFilrアイコン h をクリックします。

または

通知エリアの**Filr**アイコン を右クリックして、[**Filr**フォルダを開く]をクリックします。

自分のファイルシステムから直接Filrフォルダにアクセスできます。Filrフォルダは、/home/ *username\_of\_the\_user\_logged\_into\_the\_computer*/Filrディレクトリにあります。

Filrフォルダは、ユーザのブックマークにもあります。

ワークステーションとFilrとのファイル同期について詳しくは、「17 ページの [「同期の理解」](#page-12-1)」を 参照してください。

#### <span id="page-18-2"></span>ファイルおよびフォルダを手動で同期する

スケジュール設定された同期まで待たずに、Filrとコンピュータとの間のファイルおよびフォルダ の同期を手動で取ることができます。同期するファイルは事前に閉じられている必要があります。 すべてのファイルを手動で同期するには:

**1** 通知エリアの**Filr**アイコン を右クリックして、[今すぐ同期]をクリックします。

ファイルまたはフォルダを個別に手動で同期するには:

- **1** 同期するファイルまたはフォルダに移動します。
- **2** ファイルまたはフォルダを右クリックしてから、[**Filr**]**>**[今すぐ同期]の順にクリックしま す。

### <span id="page-19-0"></span>**Filr Desktop**からブラウザ内で**Filr**を起動する

Filr Desktopアプリケーションを使用してブラウザ内でFilrを起動することができます。

**1** 通知エリアの**Filr**アイコン を右クリックしてから、[**Web**上の**Filr**にアクセス]をクリッ クします。

## <span id="page-19-1"></span>**Filr Desktop**コンソールでの作業

Filr Desktopコンソールでの作業については、次のセクションを参照してください。

- 24 ページの 「Filr[アカウント情報の変更」](#page-19-2)
- ◆ 24 ページの [「データクォータの理解および表示」](#page-19-3)
- ◆ 25 ページの [「同期問題の理解と解決」](#page-20-0)
- ◆ 26 ページの [「最近のアクティビティの表示」](#page-21-0)
- <span id="page-19-4"></span>26 ページの [「システムアラートの表示」](#page-21-1)

#### <span id="page-19-2"></span>**Filr**アカウント情報の変更

Filr Desktopアプリケーションの初期設定時に、アカウント情報とFilrサーバ情報を指定します。 初期設定の後、情報はいつでも変更できます。

- **1** 通知エリアの**Filr**アイコン を右クリックしてから、[**Filr**コンソールを開く]をクリック します。
- **2** デスクトップコンソールで、[アカウント]をクリックします。
- **3** 次の情報を指定します。

ユーザ名**:** Filrサイトにログインするときに使用するFilrユーザ名を指定します。

パスワード**:** Filrサイトにログインするときに使用するFilrパスワードを指定します。

パスワードを記憶する**:** Filr Desktopアプリケーションにパスワードを記憶させる場合は、こ のオプションを選択します。(このオプションは、Filr管理者によって無効に設定されている 場合があります。)

サーバ**URL:** ファイルをコンピュータに同期するFilrサイトのURLを指定します。例: https:/ /Filr.*mycompany*.comとします。

**4** [適用]をクリックします。

### <span id="page-19-3"></span>データクォータの理解および表示

Filrサイトに保管するデータの量を制限するために、Filr管理者はデータクォータを有効にするこ とがあります。

Filrサイトでデータクォータが有効な場合、何がデータクォータにカウントされるのか、データ クォータにはどんな種類があるのか、現在のデータ使用量を表示するにはどうすればよいかを理解 し、割り当てられたデータクォータに近づいている時が分かるようにしてください。割り当てられ たクォータに達すると、以前に削除したファイルおよび添付ファイルがパージできるようになりま す。

#### データクォータの理解

データクォータは、個々のユーザがFilrサイトに追加できるデータの量を制限します。[ネット フォルダ](ユーザのホームディレクトリを含む)にあるファイルは、データクォータにカウント されません。

#### データクォータの表示

データクォータは、ユーザのFilrサイトで使用されている場合もあれば、使用されていない場合も あります。このセクションに説明されている方法で自分のデータクォータを表示できない場合は、 Filr管理者がFilrサイトに追加できるデータの量をまだ制限していないということです。

自分のデータクォータは、デスクトップアプリケーションから直接表示できます。

- 1 通知エリアのFilrアイコン □ を右クリックしてから、「Filrコンソールを開く] をクリック します。
- 2 デスクトップコンソールで、「アカウント]をクリックします。

ユーザのデータクォータが、現在使用済みの量と共に表示されます。最大ファイルサイズも表 示されますが、これはFilrサイトにアップロード可能なファイルの最大サイズです。

詳細については、『*Filr 3.4:* ユーザアクセスガイド』の「「データクォータの管理」」を参照してく ださい。

#### <span id="page-20-0"></span>同期問題の理解と解決

ほとんどの同期問題は、Filrコンソールの[保留中のアクション]セクションから解決できます。 さらに調査が必要な問題は、デスクトップログを確認します。

◆ 25 ページの [「保留中のアクションの理解」](#page-20-1)

#### <span id="page-20-1"></span>保留中のアクションの理解

次のいずれかのアイコンで表わされる同期問題が発生することがあります。

- : アップロードのエラーがあります。
- : アップロードの警告があります。
- **® · ダウンロードのエラーがあります。**
- **<sup>る</sup>:** ダウンロードの警告があります。
- : アップロードとダウンロードのエラーがあります。

: アップロードとダウンロードの警告があります。

 $\mathbf{\hat{U}}$ : クライアントはまだファイルのアップロードまたはダウンロードを試行していません。

ドキュメントがダウンロードまたはアップロードされていない理由が分からない場合は、26 [ページ](#page-21-0) の [「最近のアクティビティの表示」に](#page-21-0)説明されている方法で、最近のアクティビティを表示してく ださい。

## <span id="page-21-0"></span>最近のアクティビティの表示

Filr Desktopアプリケーションで最近行われたアクティビティを表示できます。たとえば、 Filrフォルダが同期された日時、変更されたファイル、および発生した同期の問題に関する情報が 表示されます。

最近のアクティビティを表示するには:

- **1** 通知エリアの**Filr**アイコン を右クリックしてから、[**Filr**コンソールを開く]をクリック します。
- 2 [最近のアクティビティ]をクリックします。

## <span id="page-21-1"></span>システムアラートの表示

Filr Desktopアプリケーションでは、新しいソフトウェアのアップデート、期限切れパスワード、 サーバダウンタイムなど、さまざまなアラートをユーザに知らせる必要が生じることがあります。

システムアラートが発生すると、この情報アイコン D がFilrアイコン D 上で点滅します。

システムアラートを表示するには:

- **1** 通知エリアの**Filr**アイコン を右クリックしてから、[**Filr**コンソールを開く]をクリック します。
- **2** [システムアラート]をクリックします。

<span id="page-22-0"></span>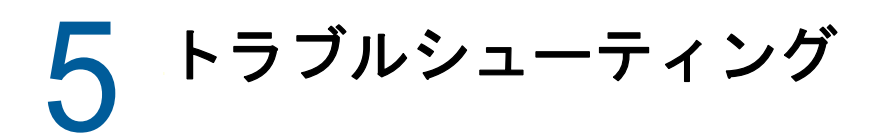

以下のセクションでは、Filr Desktopアプリケーションを使用中に起きる可能性のあるシナリオに 関するトラブルシューティング情報を提供します。

◆ 27 ページの [「同期していないファイル」](#page-22-1)

## <span id="page-22-1"></span>同期していないファイル

Filrコンソールの[保留中の変更]ビューには、正常に完了しなかった同期アクションに関する有 用な情報が含まれることがあります。

- **1** 通知エリアの**Filr**アイコン を右クリックしてから、[**Filr**コンソールを開く]をクリック します。
- **2** [保留中の変更]ビューから、同期アクションを再試行するか、Filrワークスペースへの変更 を取り消すことができます。
- 右クリックメニューを使用して、サーバと同期できなかった変更を取り消すこともできます。
	- **1** 該当するファイルまたはフォルダを右クリックします。
	- **2** [**Filr**]>[ローカルの変更の取り消し]の順にクリックします。